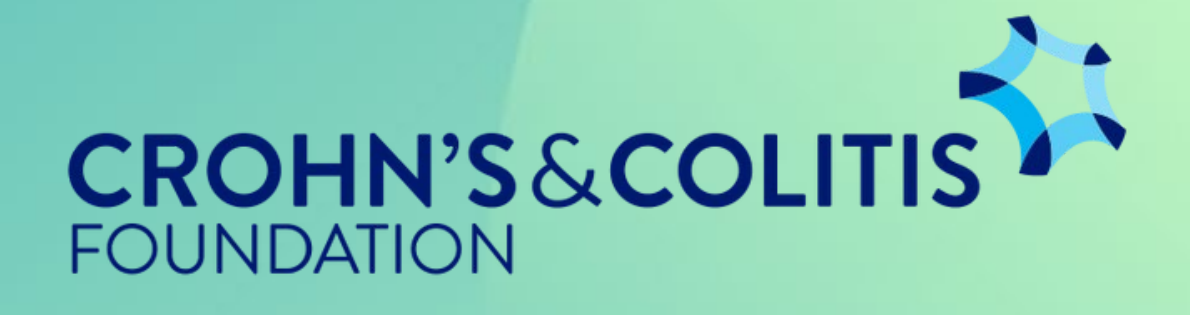

# ProposalCentral Guide Find Award Program

Log in to your Prop osalCentral account. You should be starting from your home screen, pictured to the right.

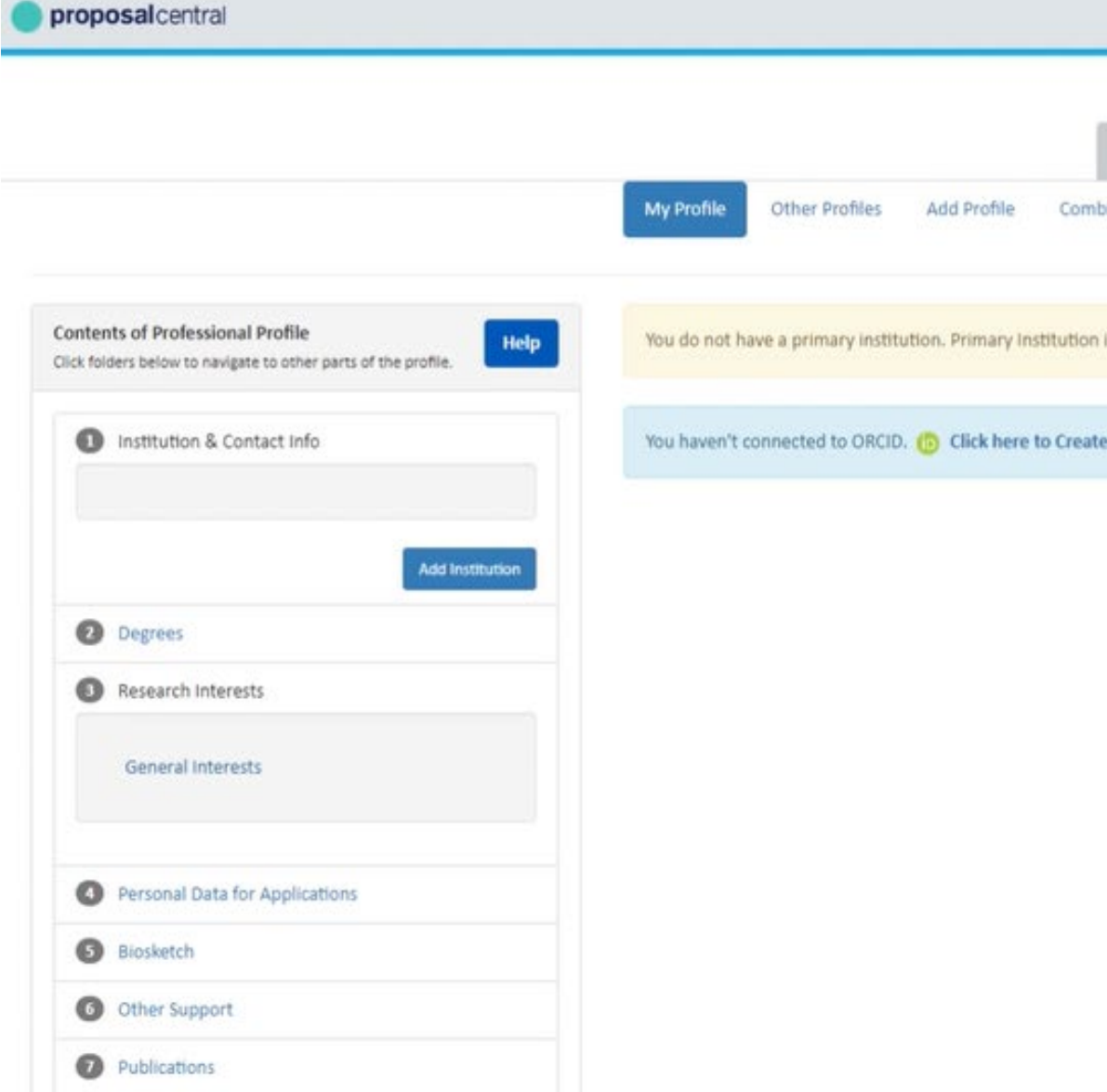

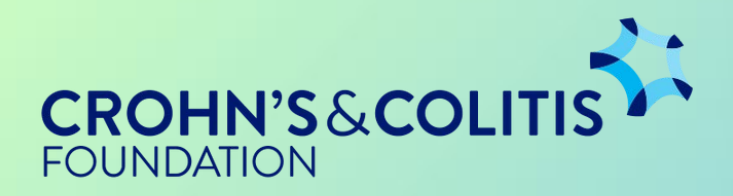

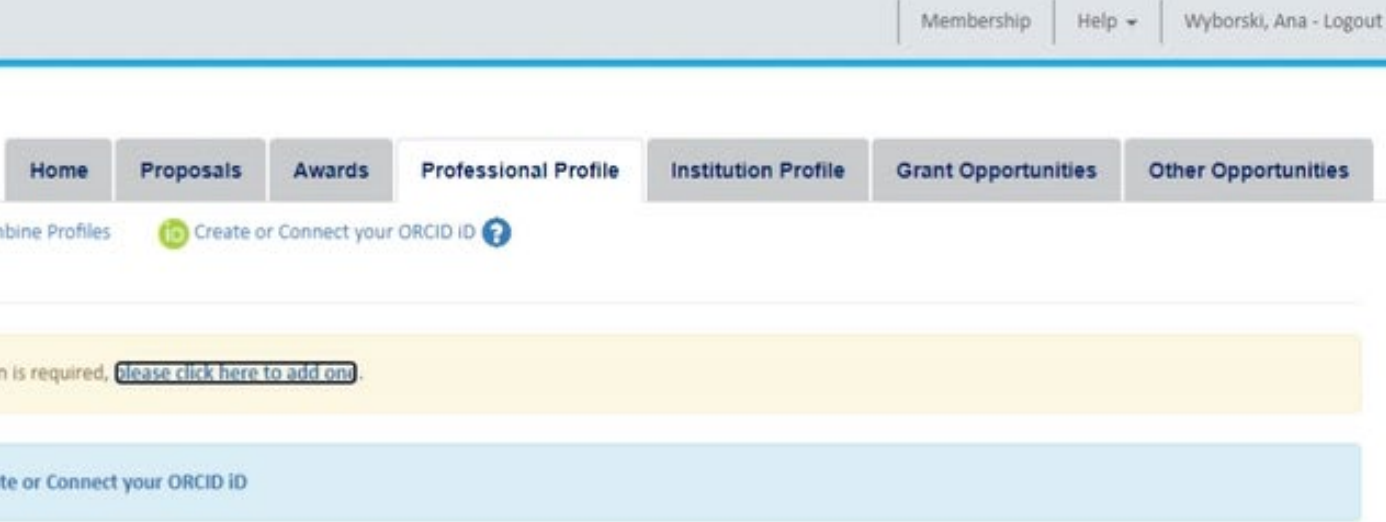

### Navigate to the top of the screen where there are tabbed sections. Select "Grant Opportunities."

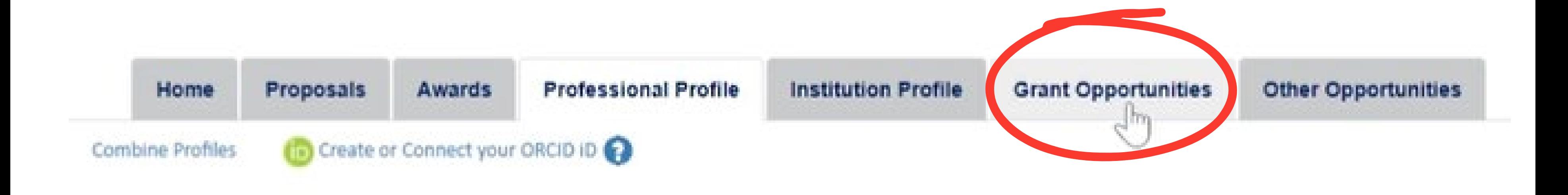

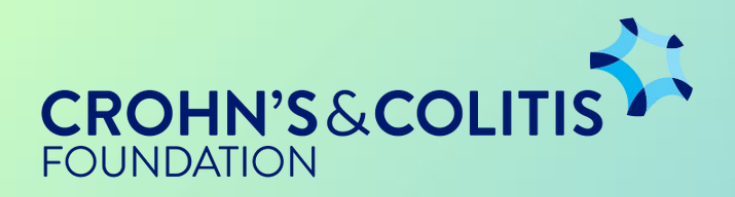

Once you've clicked on the "Grant Applications" tab, you will be taken to a screen showing all available award programs in the Proposal Central system.

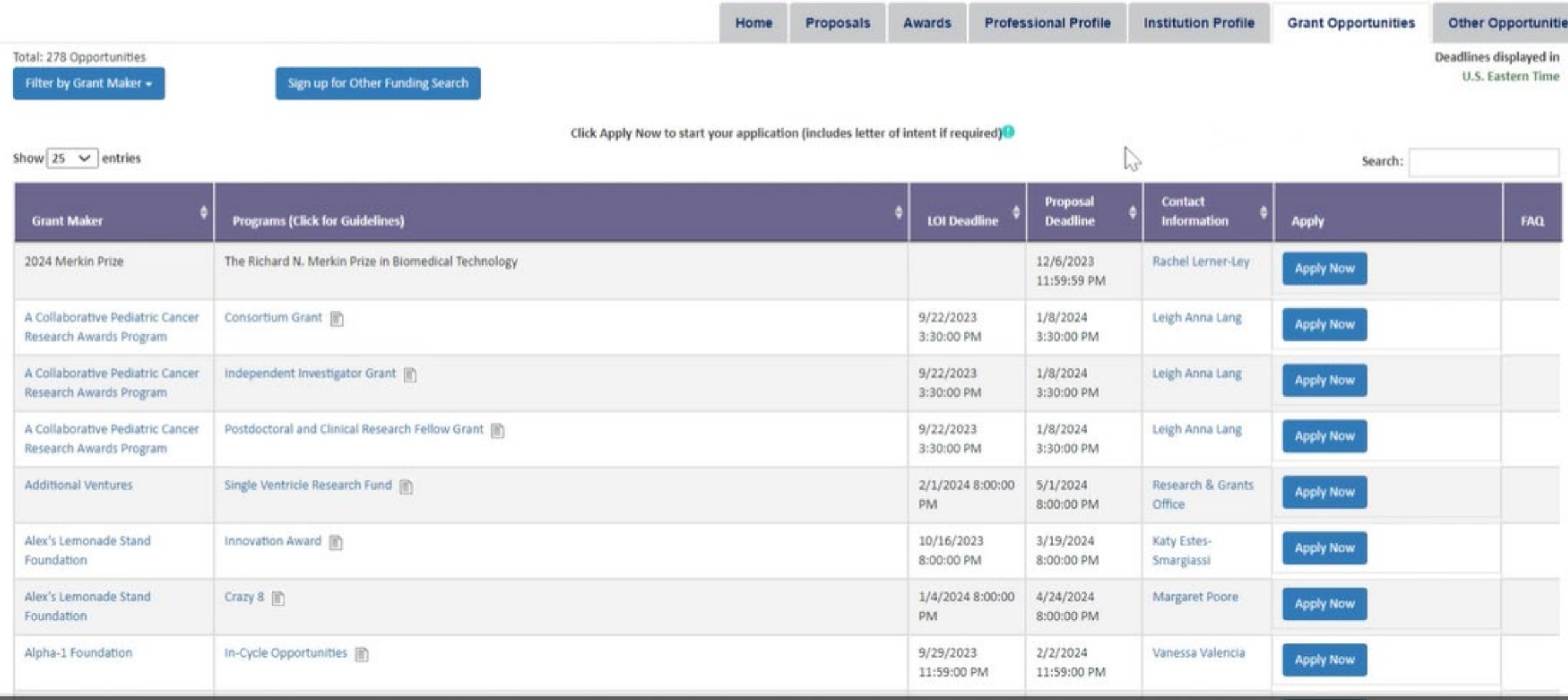

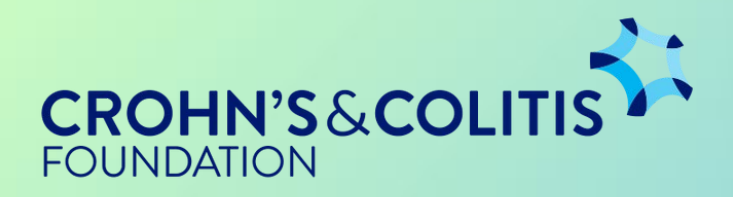

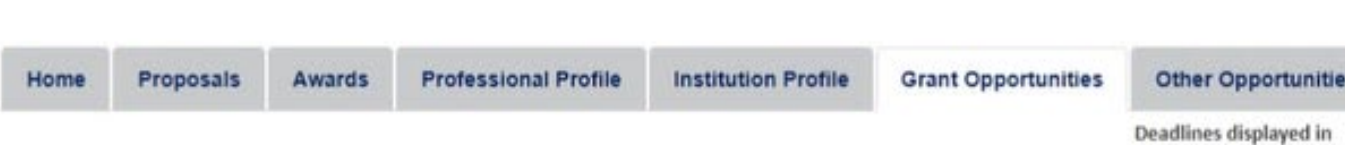

In order to find awards provided by the Foundation, you can e it he r scroll through the Grant Makers alp h ab e t ically, or use the search bar.

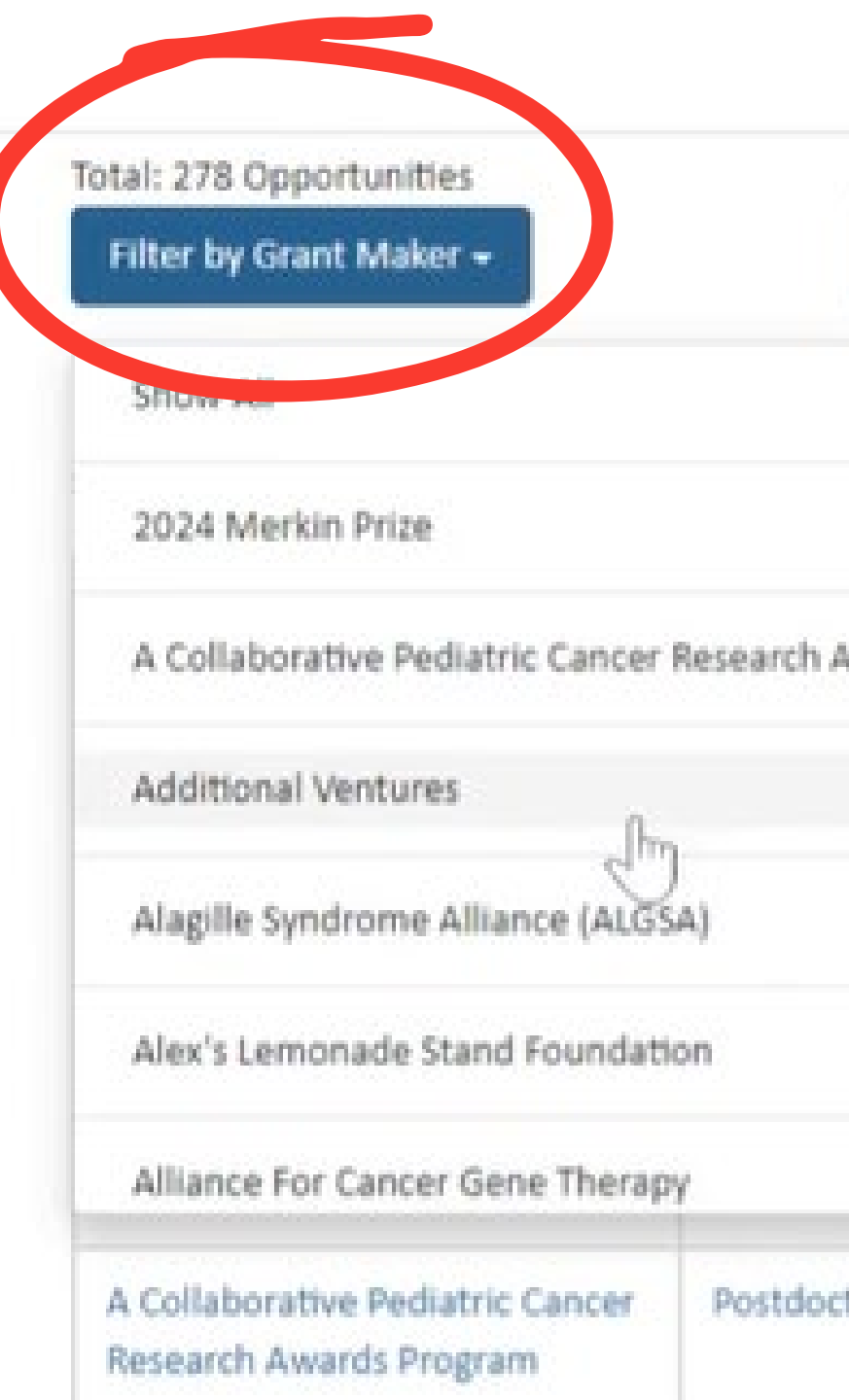

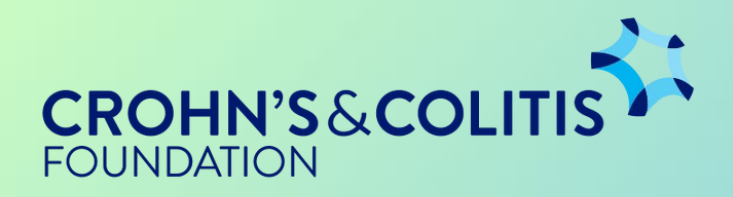

#### Sign up for Other Funding Search

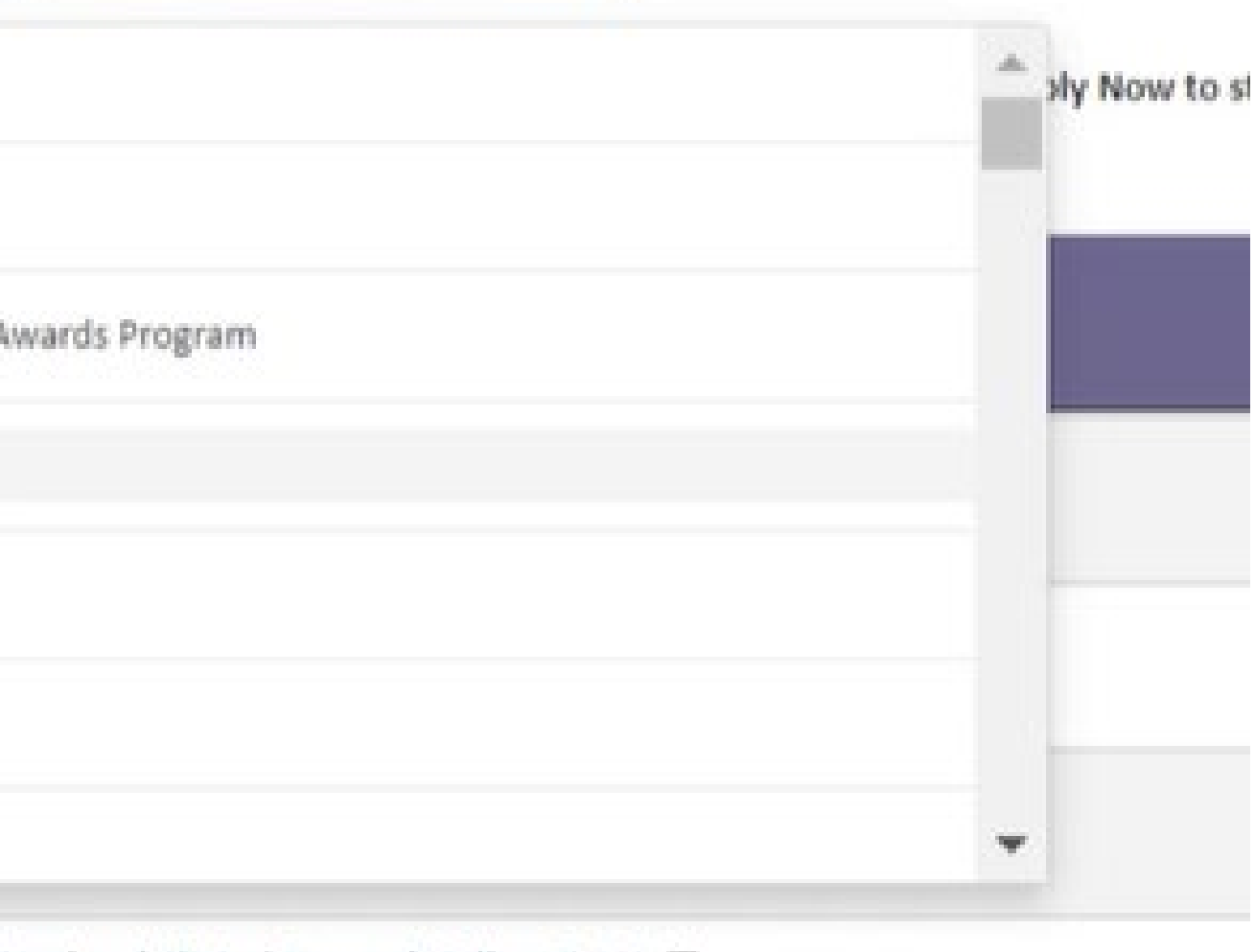

Postdoctoral and Clinical Research Fellow Grant [8]

In order to find awards provided by the Foundation, you can e it he r scroll through the Grant Makers alp h ab e t ically, or use the search bar.

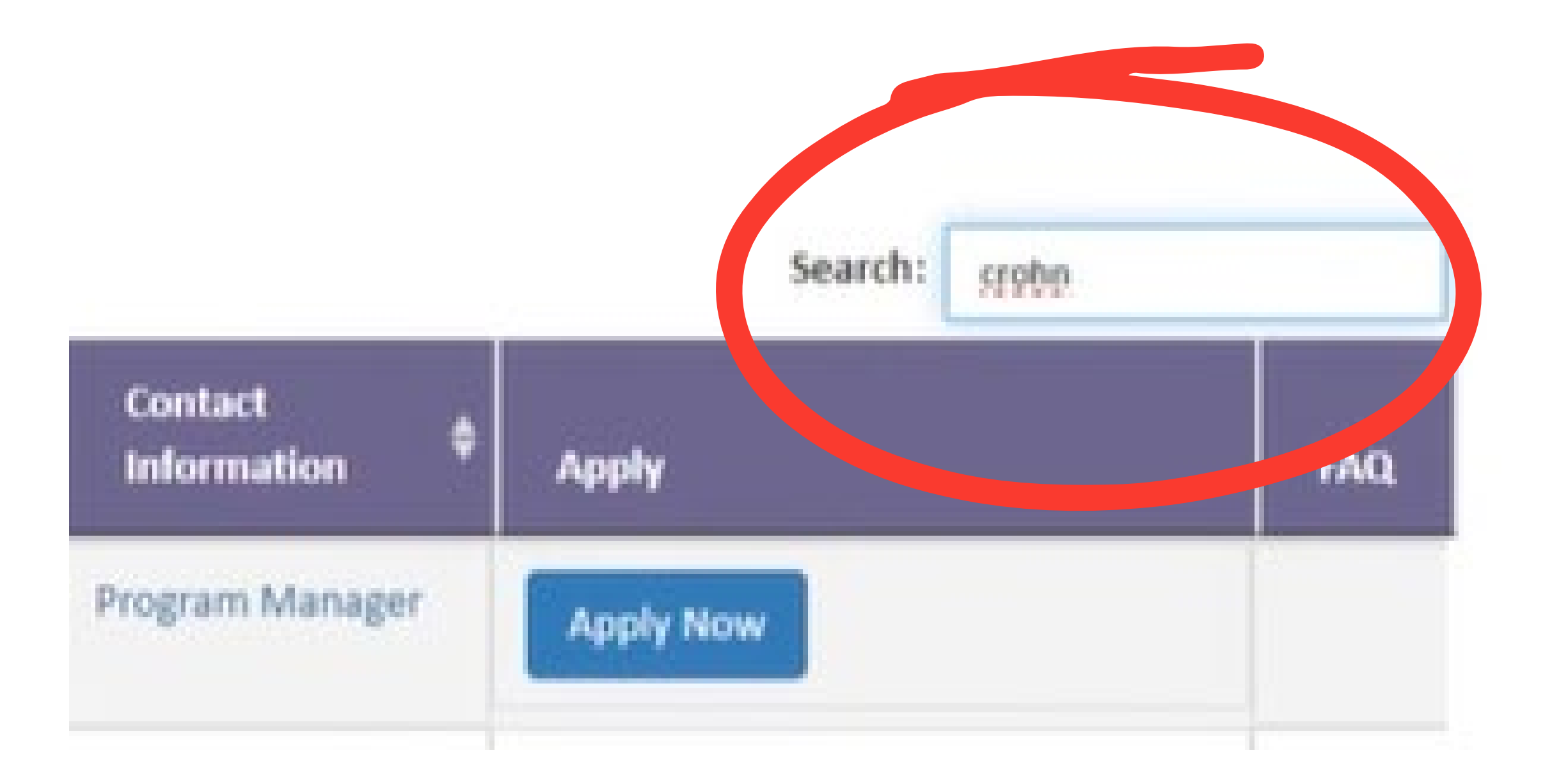

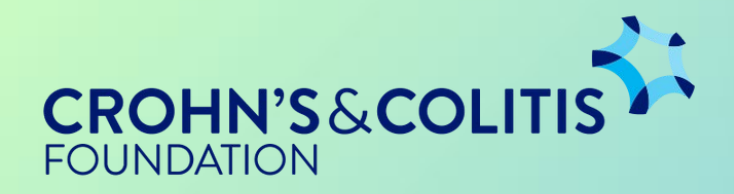

### Step 5  $\longrightarrow$

### Once you have found all the opportunities provided by the Foundation, choose your program and click "Apply Now."

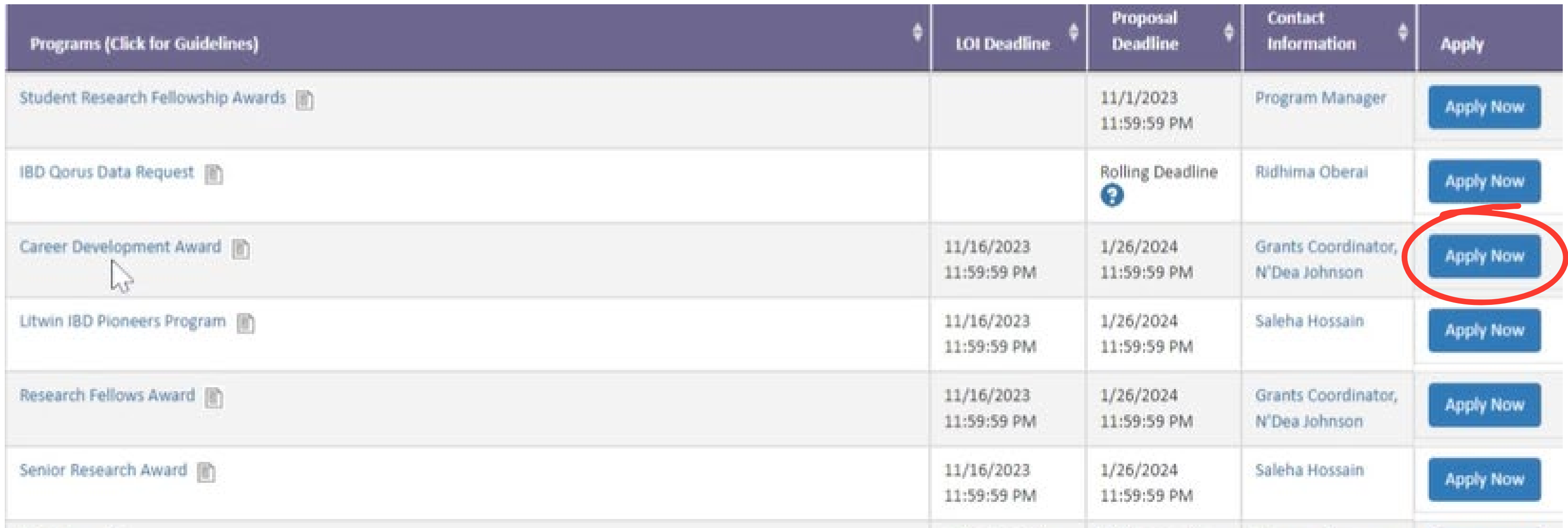

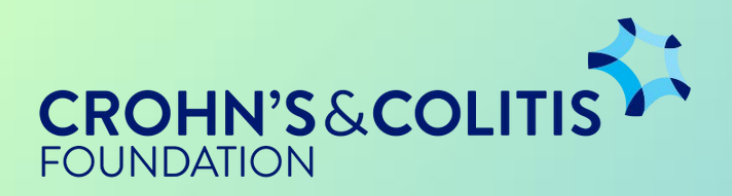

### You're Done!

**Clicking "Apply** Now" takes you to the LOVITA form for that award program. This is where you submit your LOI/ITA.

#### 。<br>CROHN'S&COLITIS **LOI Sections** Complete each section of the LOI below. Click the Next button to save and **FOUNDATION** go to the next section or click directly on the sections listed below. **Intent to Apply** Print Save 2 Biosketch Template **3** Applicant/PI Information Enter project title. 4 Applicant/PI Demographics **5** Eligibility Quiz **6** Institution & Institutional Contacts **7** Summary Page Please Select Challer 8 Validation Page \* Challer 9 Signature Page **10** Funding Opportunities \* Type of **Proposal Sections**

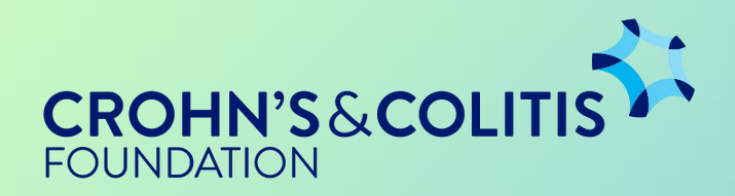

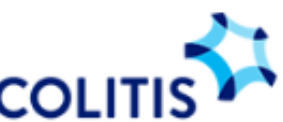

LOI To: Program: Crohn's & Colitis Foundation Career Development Award

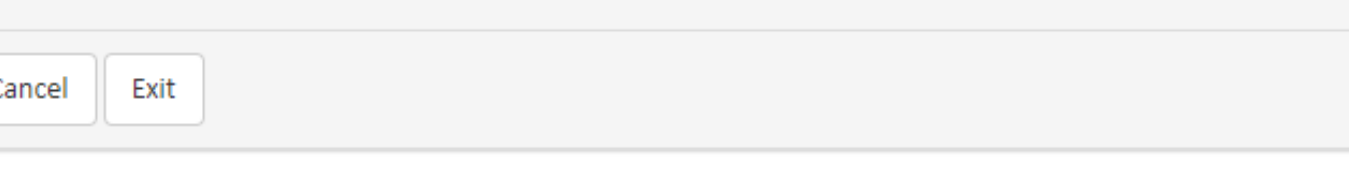

Important: Your Intent to Apply form will be reviewed carefully by the Grants team. If you are invited to submit a full proposal, y

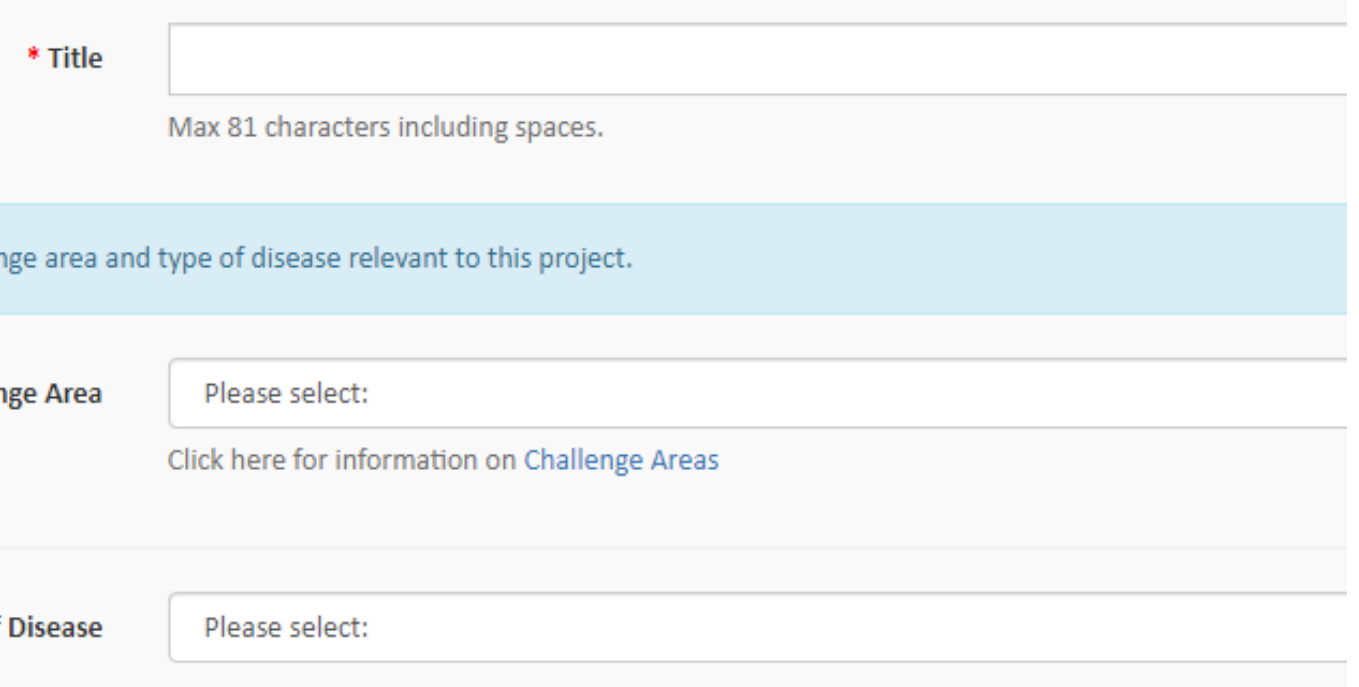